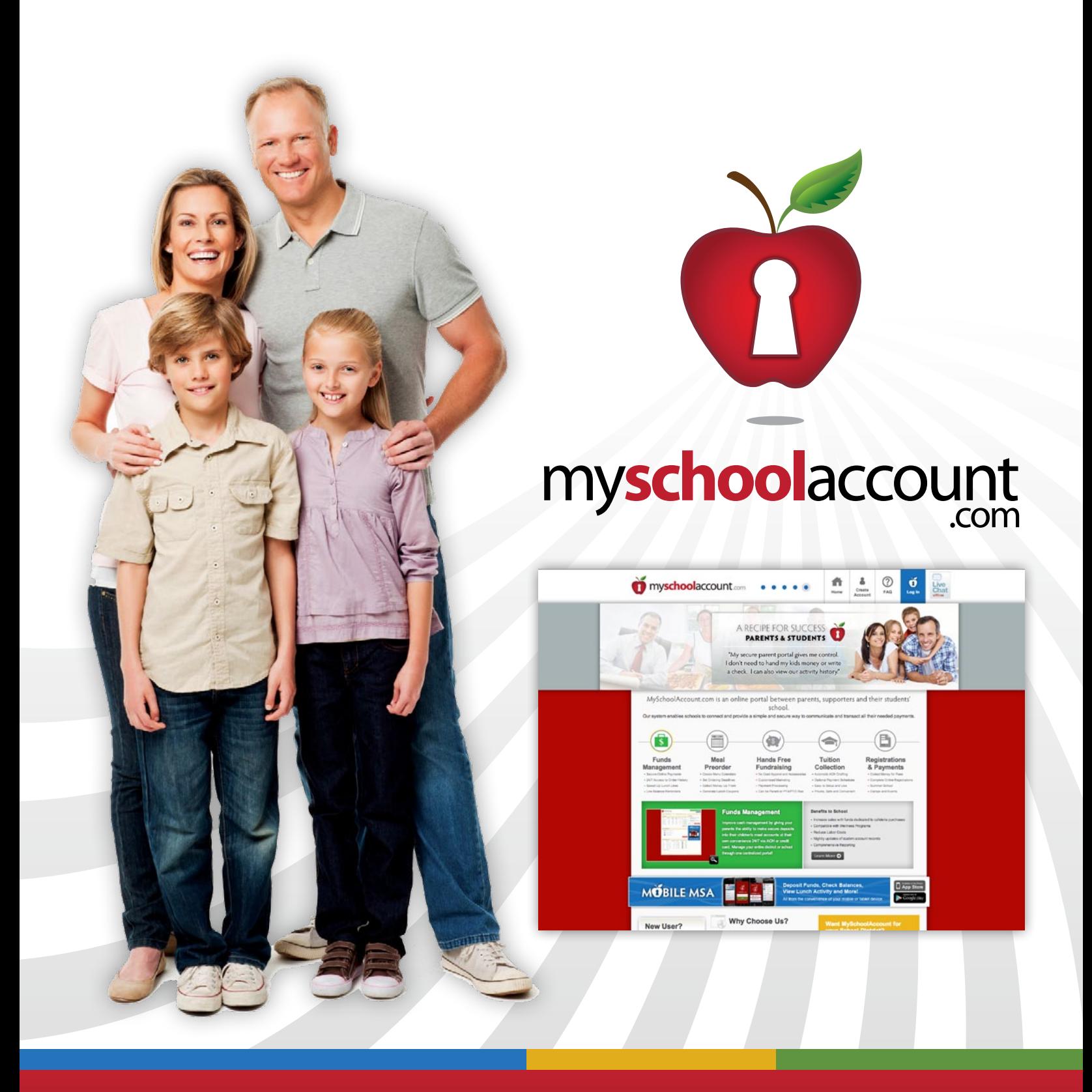

# PARENT USER GUIDE

### **myschoolaccount.com is a service provided to parents that will allow the following:**

- Parents to setup an account with a user name and password
- Parents to deposit money directly into their student's account
- Parents to associate & view multiple students under one account
- Parents to view multiple students at once
- Parents to see the last 30 day account history (payments and purchases) and the balance on the account
- Parents to set a low balance notification

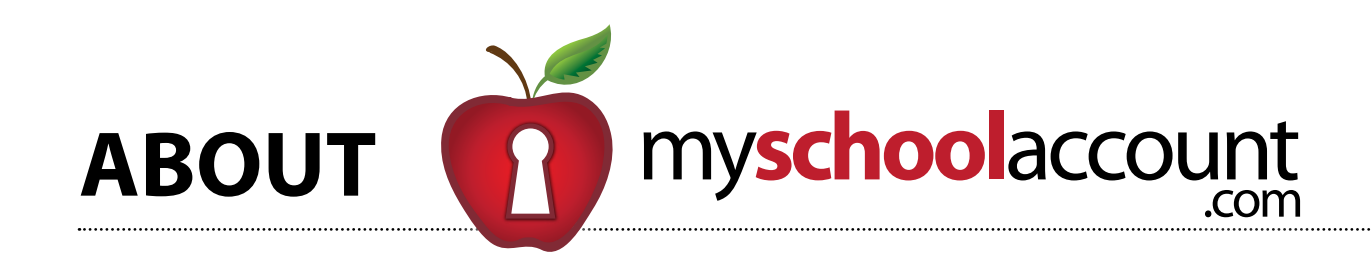

### **In this user guide you will cover the following:**

- **Creating an Account at myschool**
- **Adding a Student 5**
- **Removing a Student 5**
- **Depositing Money to School Lunch Account**
- **Viewing Deposit History 7**
- **Transferring Funds Between Stu**
- **Viewing Lunch Activity 9**
- **Setting Balance Notification Ale**
- **How to Change Registered Email**
- **How to Change Registered Passy**
- **How to Change Personal Inform**

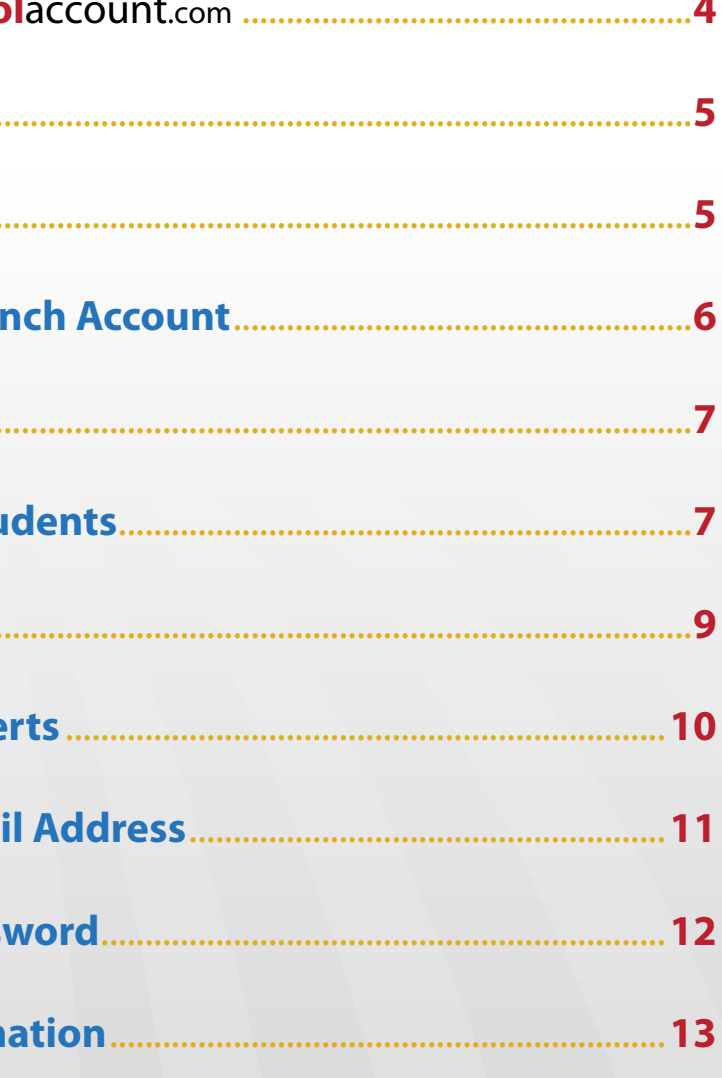

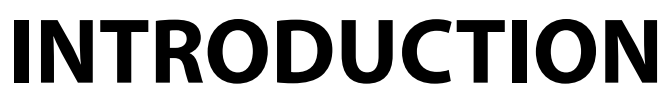

### $\begin{array}{c|c}\n\hline\n\bullet & \bullet \\
\hline\n\end{array}$  $\odot$  $\ddot{\mathbf{0}}$ Live<br>Chat PARENTS & STUDENTS Fundraisin & Payments eam More O  $\Box$  App Store MOBILE MSA **FLA**

- Go to myschoolaccount.com
- Click on the **Create Account** link located on the top right portion of the home page
- Fill in the required fields
- When registration is complete, an email with a **verification code** will be sent to the email address you used to register
- After you have received your verification code, return to myschoolaccount.com and log in using your **User ID** and **Password**
- You will then be directed to a page prompting you to enter your **verification code** (from the verification email you received)
- After you type in your verification code, you will be directed to the myschoolaccount.com **dashboard** (see figure 4.1)

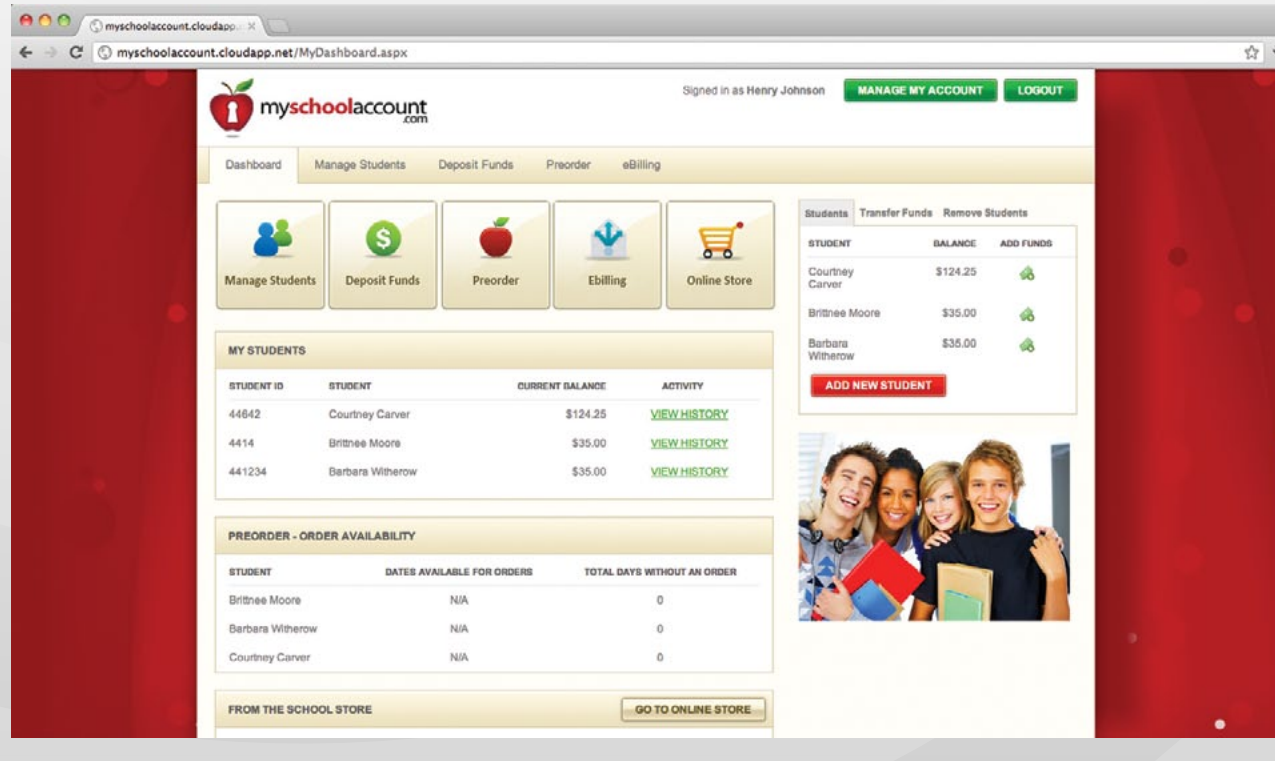

- Log onto myschoolaccount.com
- From the **Dashboard**, click on the **Manage Students** icon located under the myschoolaccount.com logo
- Student ID#\* and date of birth
- \* If your student does not know their ID# contact the main office at your school.

### • Follow the prompts on the next page. You will then need your student's assigned

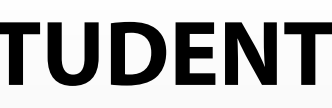

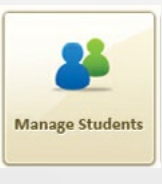

If you accidently attached the wrong student to your parent account or decide you no longer want the student to be enrolled under the particular parent, you have the option of removing the student from the account.

- Log onto myschoolaccount.com
- From the **Dashboard**, click on the **Manage Students** icon located under the myschoolaccount.com logo
- (see figure 5.1)
- 

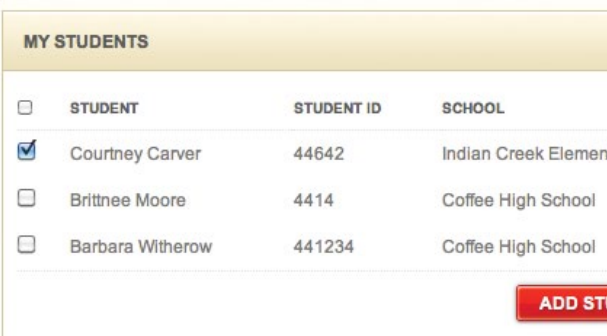

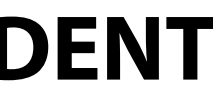

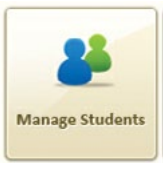

• Select the student you wish to remove by checking the box in front of their name

• Click **Remove Student** button, You will then be prompted to confirm your action

## **CREATING AN ACCOUNT ADDING A STUDENT**

## **REMOVING A STUDENT**

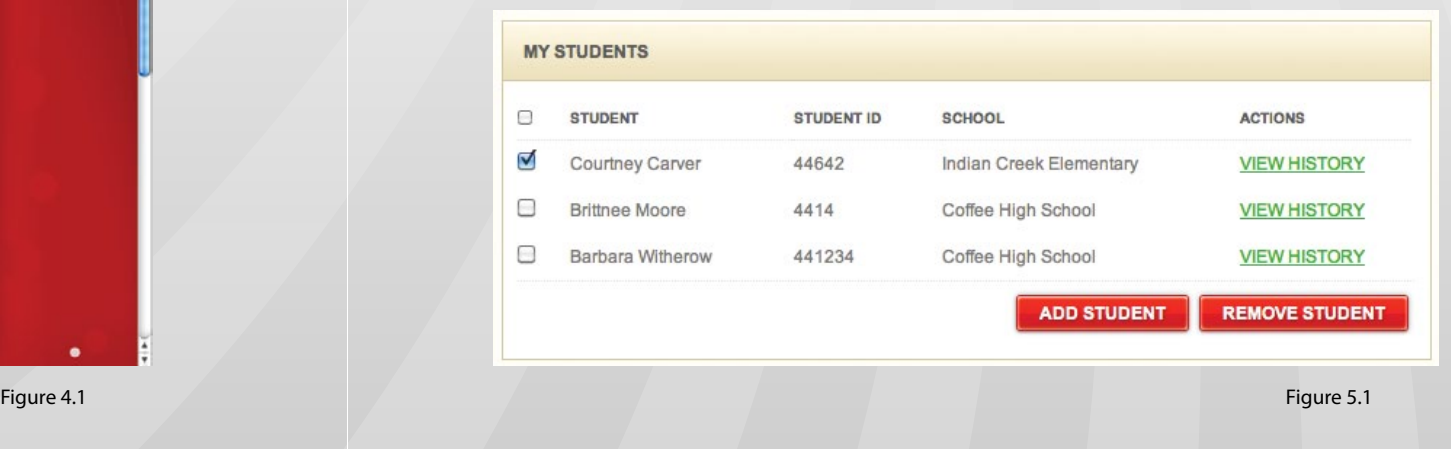

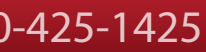

- Log onto myschoolaccount.com
- From the **Dashboard**, click on the **Deposit Funds** icon located under the myschoolaccount.com logo

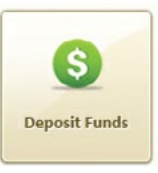

- Find the **My Students** box (see figure 6.1)
- Fill in the amount to deposit in the **Deposit Amount** field
- Select you payment method and click **Make Deposit**
- You will be asked to fill in your billing information as well as your payment information
- Click **Proceed** when done
- Enter your banking/credit card information, click **Proceed** when finished
- You'll then be asked to verify your transaction
- If all info is correct click **Pay Now**, if you need to make changes click **Modify**
- Log onto myschoolaccount.com
- From the **Dashboard**, click on the **Deposit Funds** icon located under the myschoolaccount.com logo
- Find the **Online Payment History** box at bottom of the page (see figure 7.1)

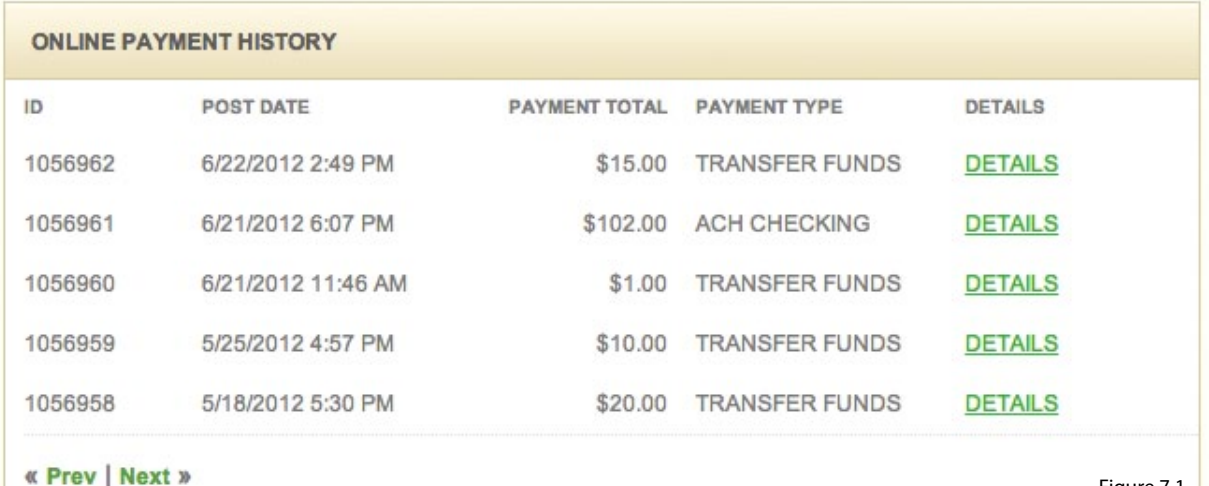

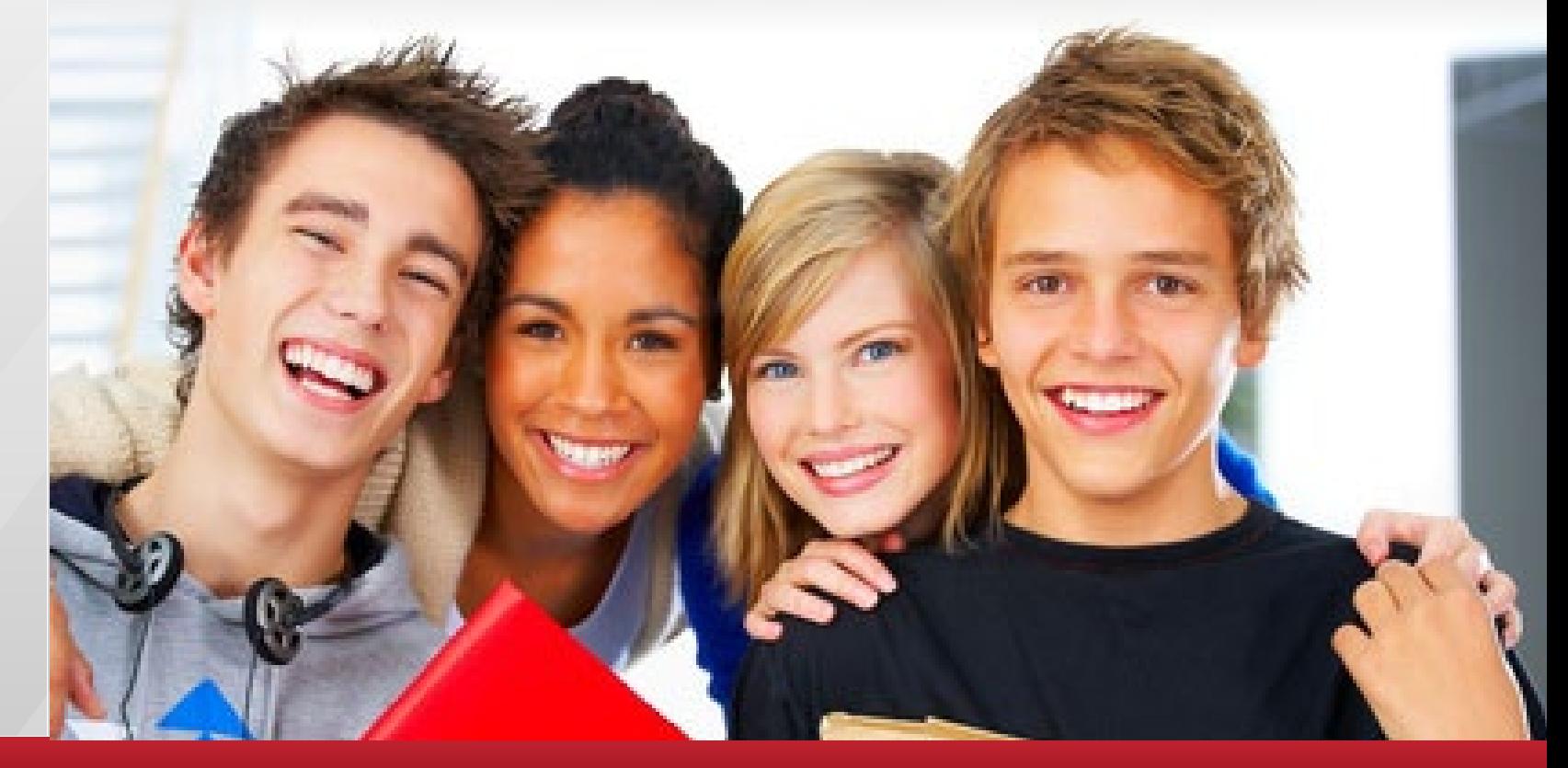

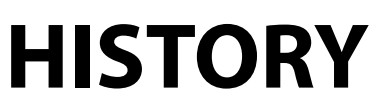

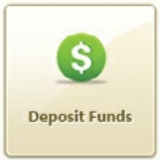

### **DEPOSITING MONEY IN STUDENT LUNCH ACCOUNT**

### **VIEW DEPOSIT HISTORY**

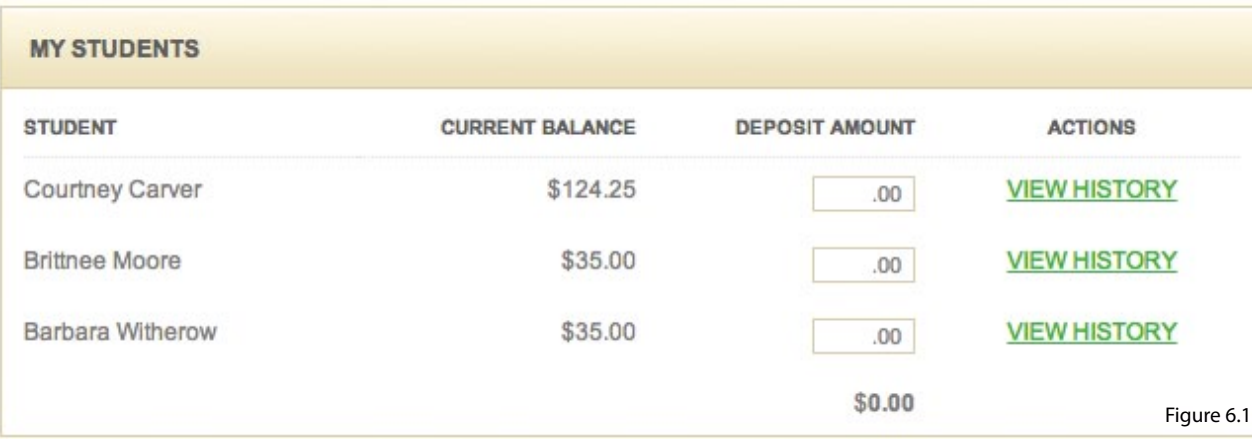

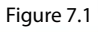

Figure 9.1

Figure 9.2

- Log onto myschoolaccount.com
- From the **Dashboard**, find the **My Students** area (see figure 9.1)
- (see figure 9.2)

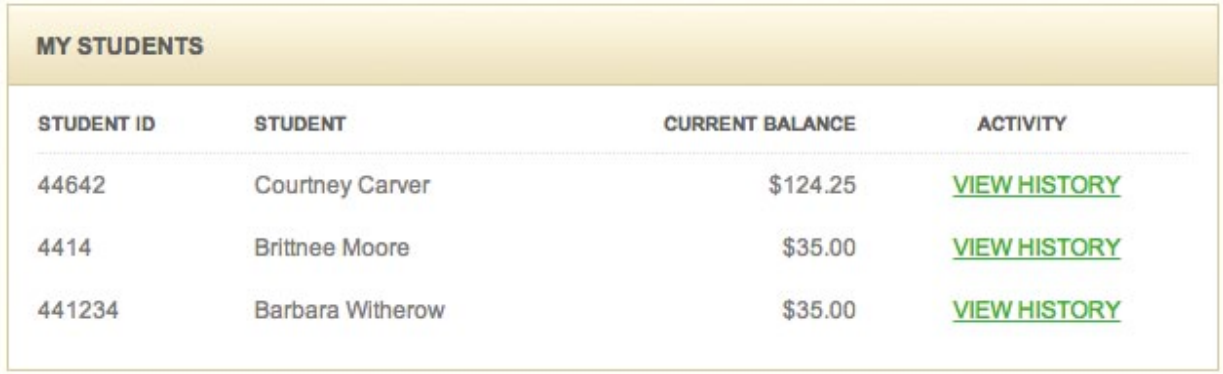

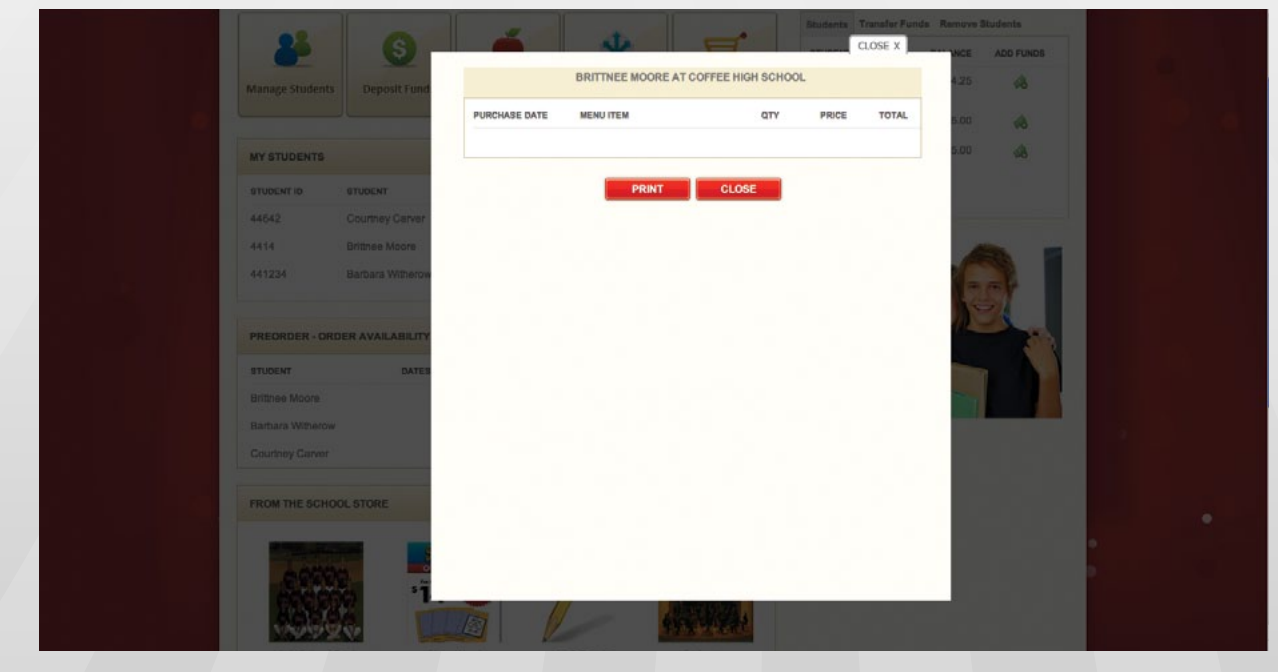

### • Click View History for the student you wish to see and a popup window will appear

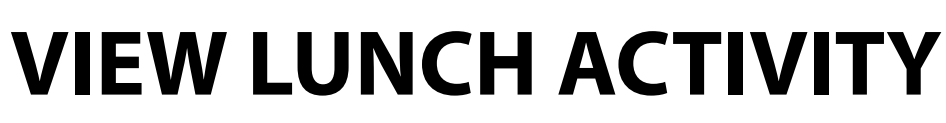

- Log onto myschoolaccount.com
- From the **Dashboard**, click on the **Deposit Funds** icon located under the myschoolaccount.com logo
- Find the **Transfer Funds** box to the right of the page (see figure 8.1 on next page)
- Select the appropriate students according to whose account you want to have the money transferred between from the **drop-down box** (see figure 8.2)

 $\bullet$ 

**Deposit Funds** 

- Type the amount of money you want to have transferred
- Click **Transfer Funds**, a confirmation will be displayed

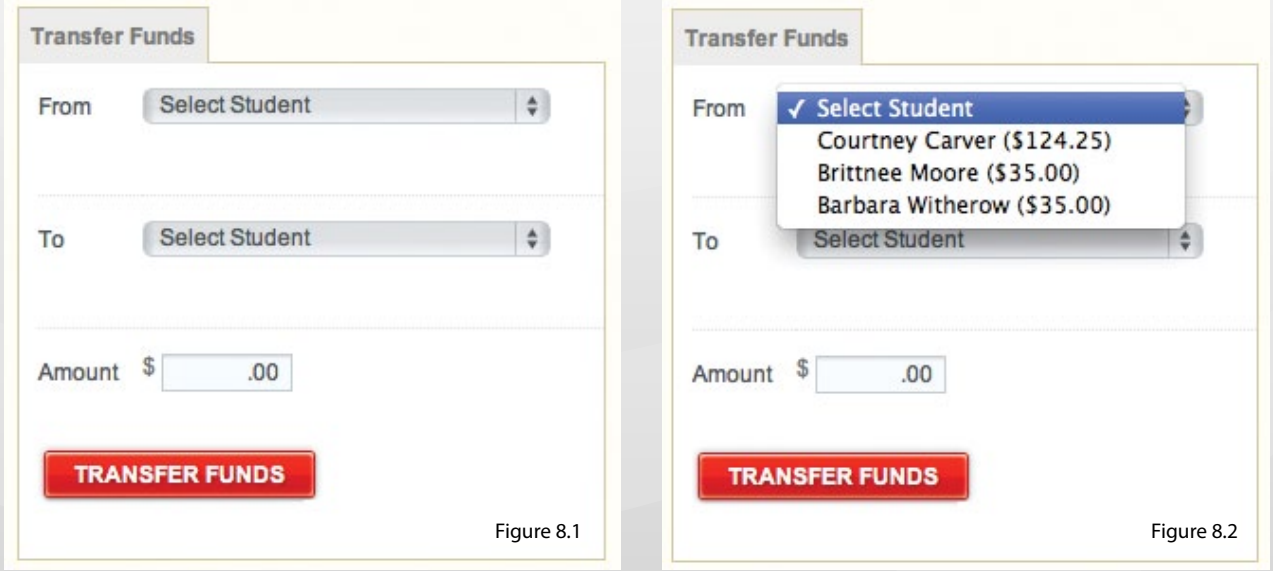

### **TRANSFERRING FUNDS BETWEEN STUDENTS**

Setting up notification preferences allows parents to be notified via email, when their student's lunch account balance drops below a preset minimum.

- Log onto myschoolaccount.com
- From the **Dashboard**, click on the **Manage My Account** green button on the top right of the page
- On the **Manage My Students** page, find the **Notification** box at the bottom of the page (see figure 10.1)
- Select which students you would like to receive notifications for by checking the enable box
- Check the box marked **Send Low Balance Notification**
- Fill in the email address you want to have the alerts sent to
- Click **Save Changes**

## **SETTING BALANCE NOTIFICATION ALERTS**

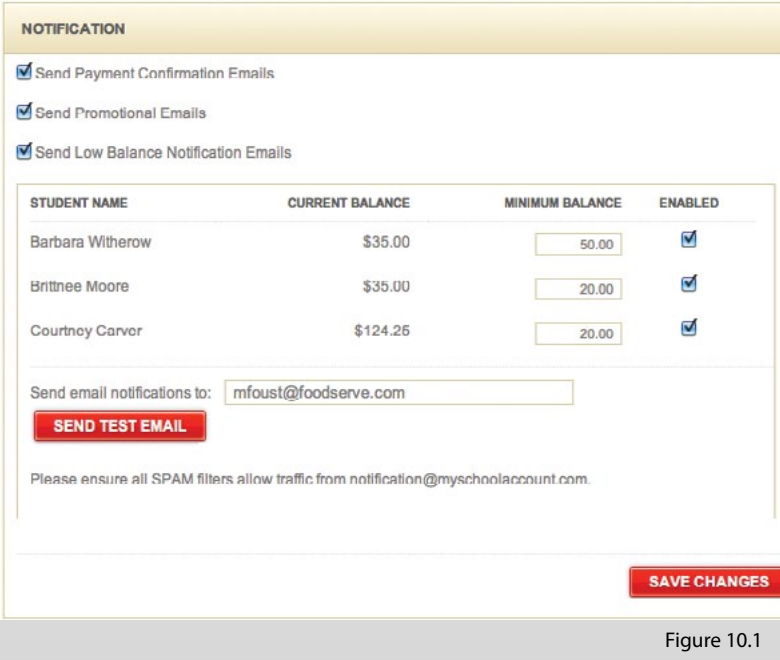

**MANAGE MY ACCOUNT** 

- Log onto myschoolaccount.com
- From the **Dashboard**, click on the **Manage My Account** green button on the top right of the page
- Find the **Login Information** box at the top potion of the page (see figure 11.1)
- Enter your **Current Email**
- Enter your new desired email in the **New Email** and **Confirm Email** boxes
- Click **Save Changes** button to complete the process

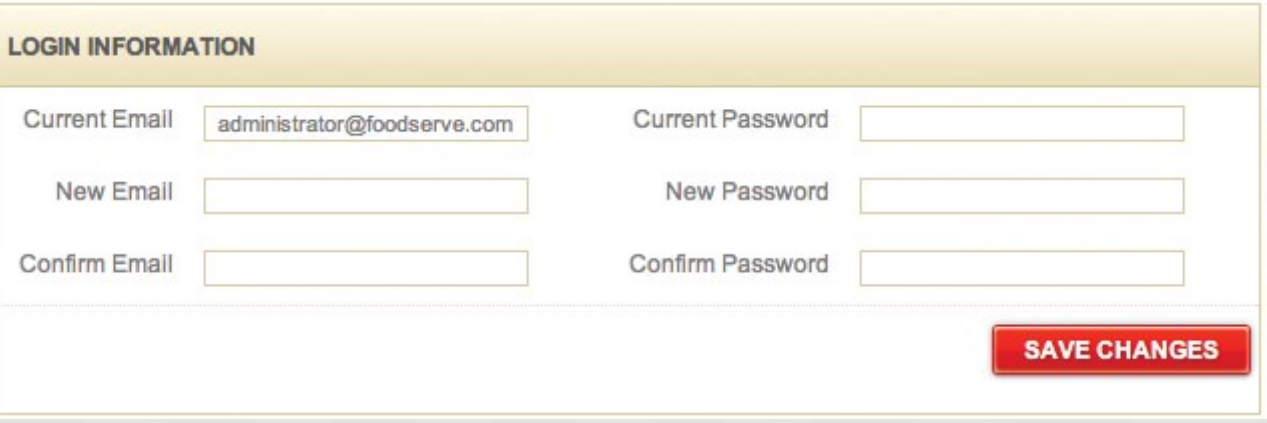

**MANAGE MY ACCOUNT** 

# **HOW TO CHANGE REGISTERED EMAIL ADDRESS**

Figure 11.1

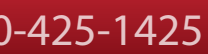

- Log onto myschoolaccount.com
- From the **Dashboard**, click on the **Manage My Account** green button on the top right of the page

**MANAGE MY ACCOUNT** 

- Find the **Login Information** box at the top potion of the page (see figure 12.1)
- Enter your **Current Password**
- Enter your new desired password the **New Password** and **Confirm Password** boxes
- Click **Save Changes** button to complete the process

### **HOW TO CHANGE REGISTERED PASSWORD**

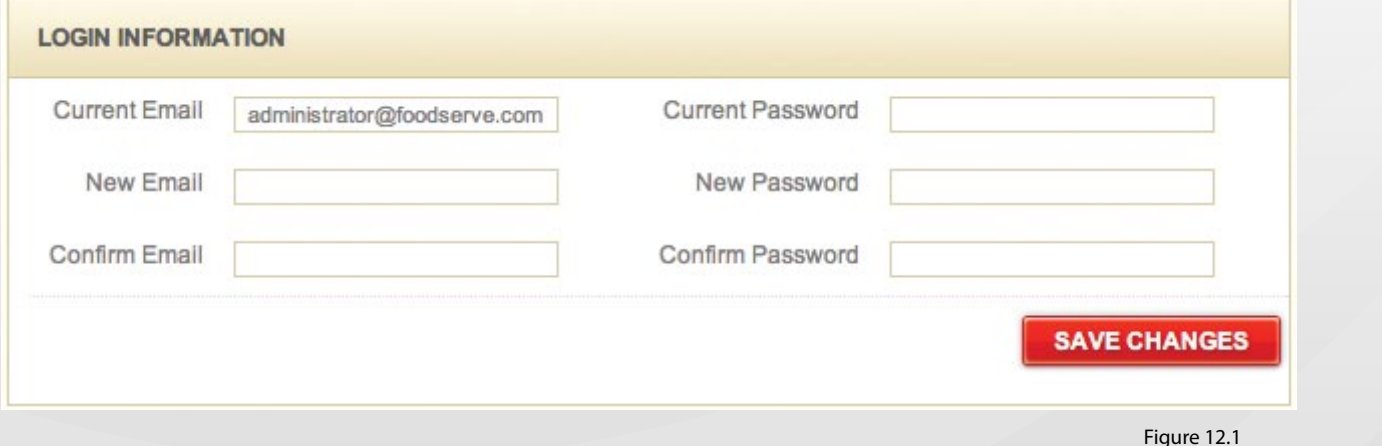

- Log onto myschoolaccount.com
- From the **Dashboard**, click on the **Manage My Account** green button on the top right of the page
- Find the **My Information** box at the top potion of the page (see figure 13.1)
- Enter your **Current Password**
- Make any desired changes to your personal information
- Click **Save Changes** button to complete the process

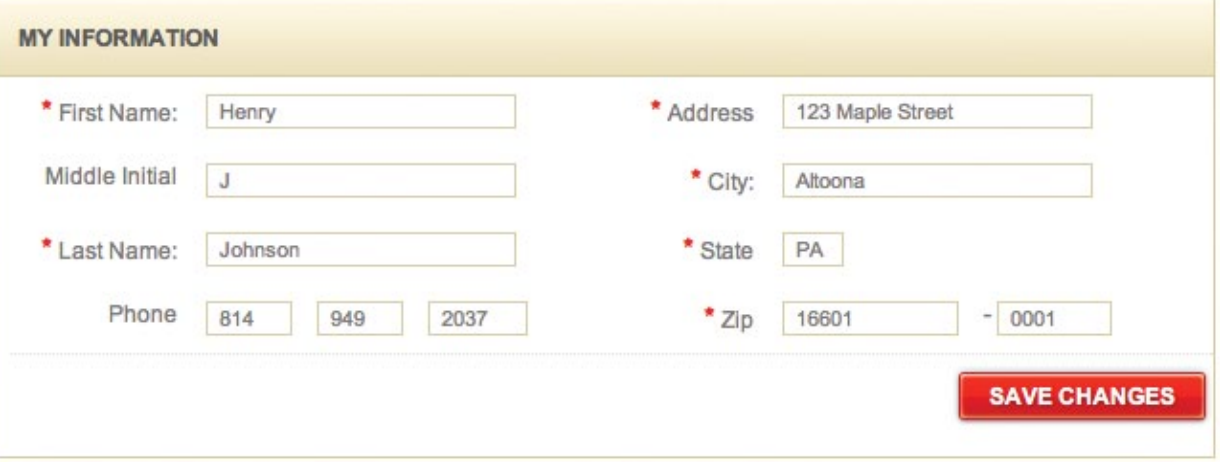

**MANAGE MY ACCOUNT** 

**HOW TO CHANGE PERSONAL INFORMATION**

Figure 12.1

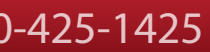